Il quadro **RG "Reddito di impresa in regime di contabilità semplificata e regime forfetari"**.

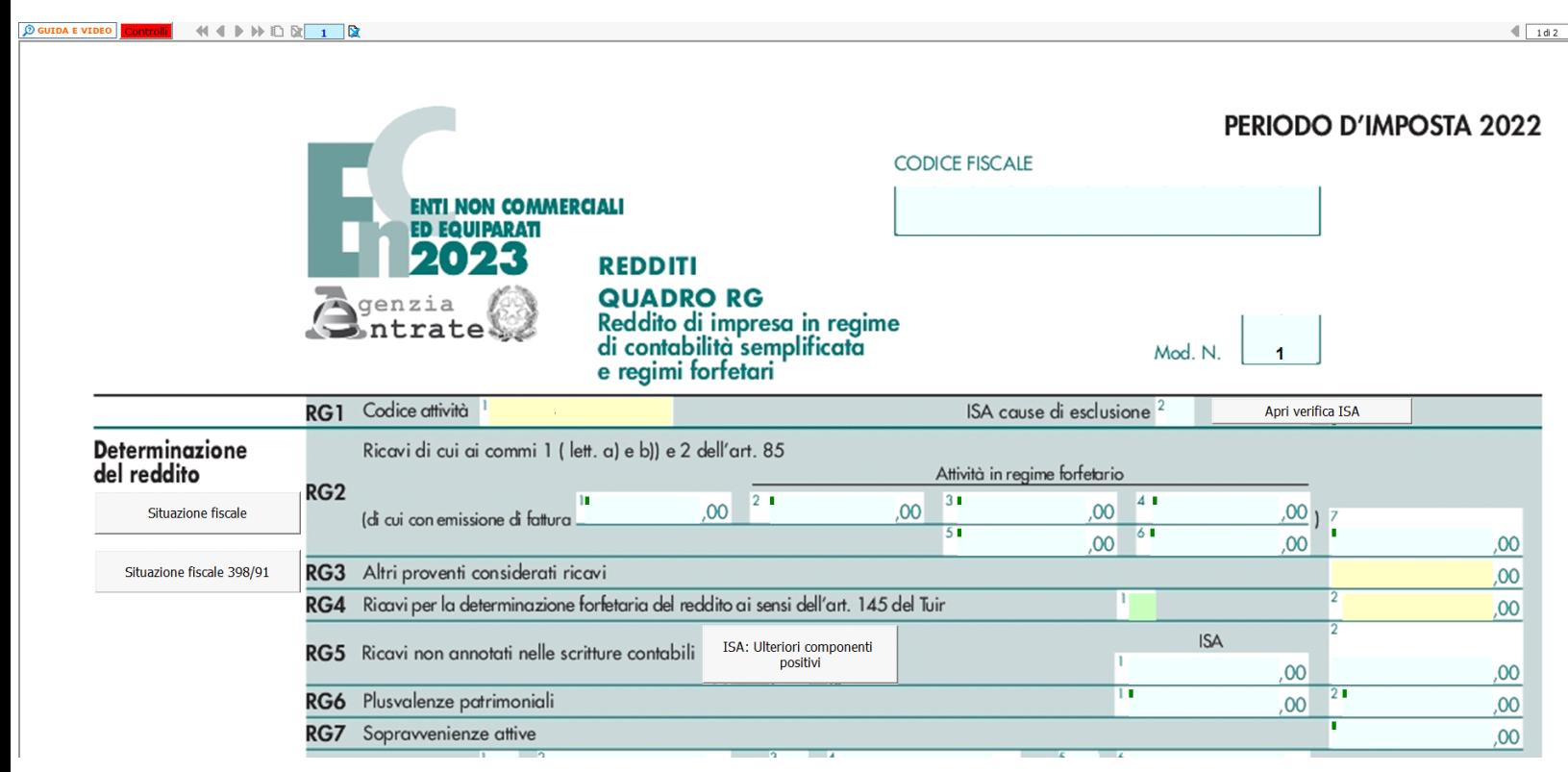

#### *Informazioni preliminari*

Il quadro può essere compilato:

- in automatico dal software, nel caso di utilizzo del modulo contabilità GB. I dati provengono direttamente dalle scritture contabili ed è possibile visualizzare il dettaglio degli importi, che determinano il risultato riportato nel rigo, facendo doppio click nei campi di colore giallo intenso/celeste;
- manualmente dall'utente, inserendo direttamente i dati nel quadro (campi gialli) o all'interno delle gestioni di dettaglio (campi celesti).

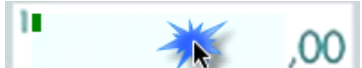

Con un doppio click nei riquadri celesti si si apre il dettaglio dei valori importati direttamente dalla prima nota in cui è possibile, eventualmente, effettuare anche delle variazioni manuali; con un altro doppio click nei riquadri celesti all'interno

Non comm Comm.

 $\overline{\mathbf{v}}$ 

⊽

del dettaglio **si apre un ulteriore dettaglio da cui poi discendere alla singola scrittura di prima nota** . Cont

00

alla scrittura di prima nota.

00

un doppio click nei riquadri giallo intenso si apre direttamente il dettaglio da cui poi discendere

Si ricorda che la rilevanza (o la non rilevanza) fiscale dipende dalla corretta apposizione degli attributi

al momento della registrazione in prima nota. Si consiglia pertanto di effettuare la verifica della correttezza prima di

intraprendere la compilazione del modello redditi. Per dettagli, si veda Peculiarità della registrazione in prima nota per Enti del Terzo Settore. Enti Non Commerciali, Enti Non Commerciali in regime ai sensi della Legge 398/1991, Imprese sociali e SSD.

# *Verifiche singole voci*

Il software effettua un riporto delle voci contabili nei rispettivi righi dotati di integrazione contabile, tuttavia è consigliabile una verifica della composizione dei valori aggregati soprattutto alla luce della differente rilevanza fiscale che può avere una voce "non commerciale" rispetto alla stessa, ma con attributo "commerciale".

Propedeutica alla compilazione del modello fiscale è la verifica (molto importante), tramite "Prospetto fiscale", della corrispondenza, per singolo conto, dei valori civilistici e di quelli fiscali, la suddivisione tra saldo commerciale e saldo non commerciale (sempre per singolo conto), ecc... Il prospetto è richiamabile tramite questo menù:

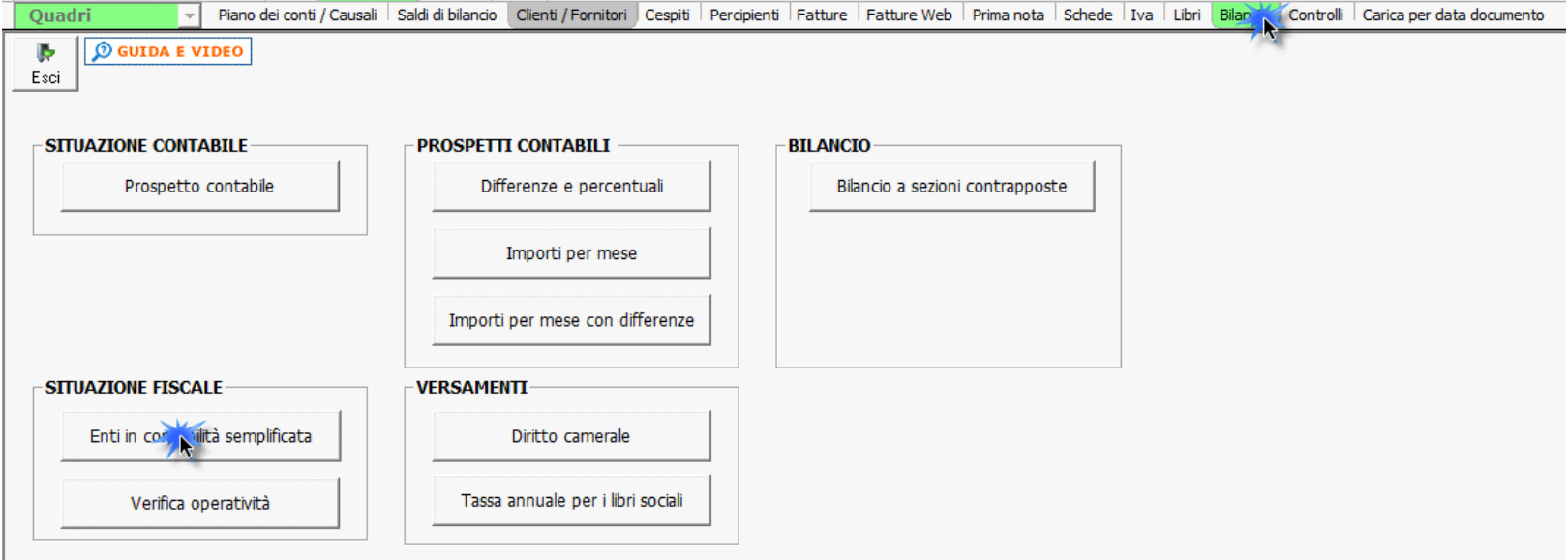

Nel caso in cui qualche conto non abbia il raccordo al registro delle movimentazioni finanziarie, apparirà il seguente messaggio:

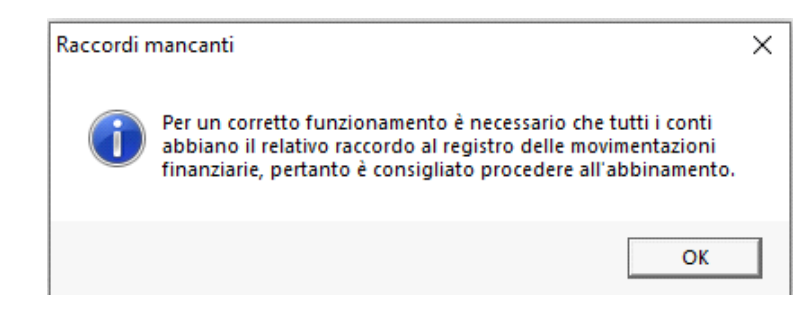

E poi la seguente gestione:

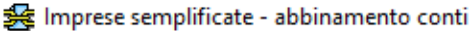

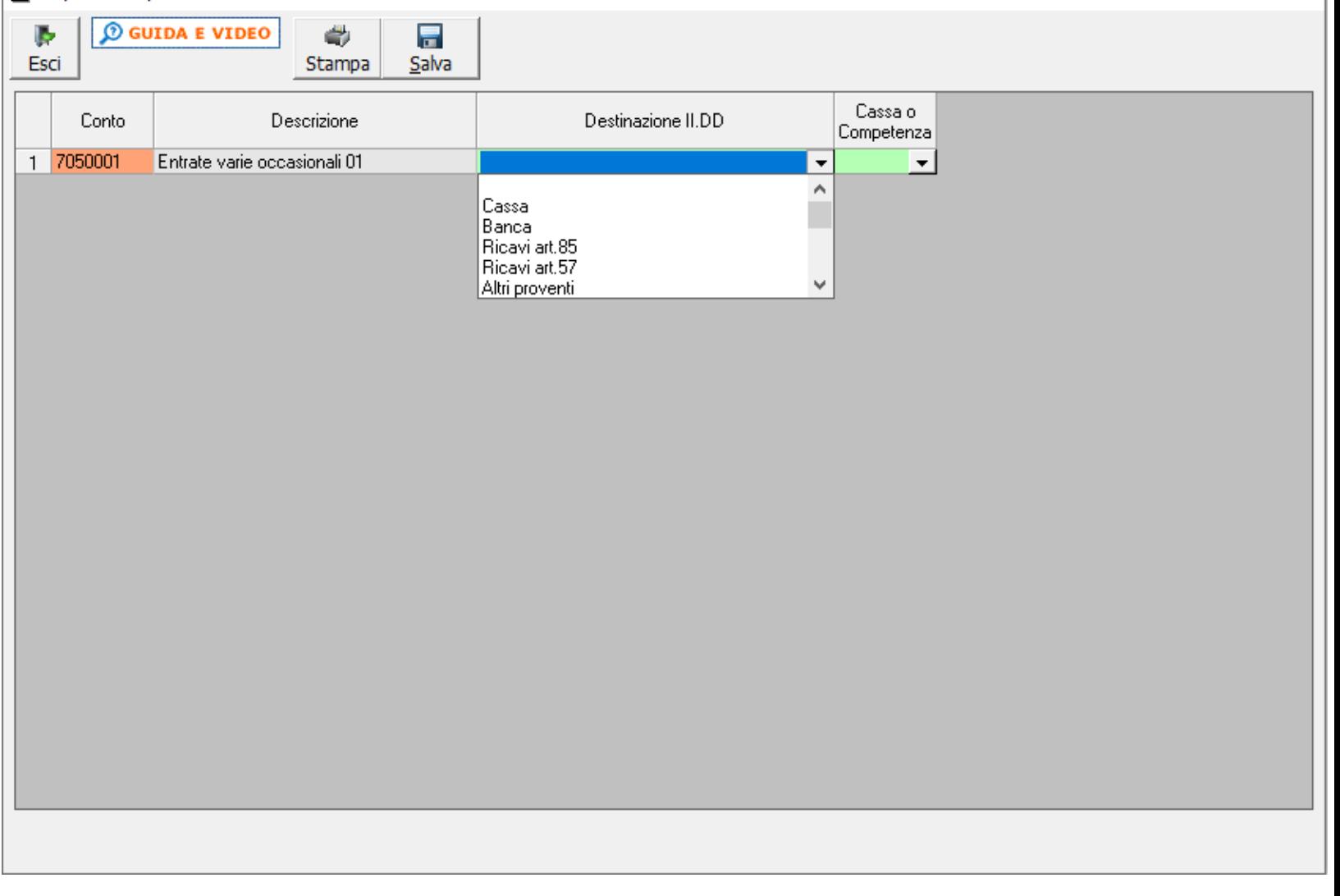

Per dettagli, si rimanda alla guida Prospetto fiscale - enti in contabilità semplificata.

#### *Riporto dati dagli anni precedenti*

Per gli utenti che hanno utilizzato, nelle precedenti annualità, il software Dichiarazioni GB, la procedura permette di riportare gli importi dalla dichiarazione del periodo precedente nelle parti del modello che lo richiedono.

Per <u>ottenere il riporto dei dati</u> è necessario accedere alla gestione "Controllo stato applicazione" tramite il pulsante **Controlli** 

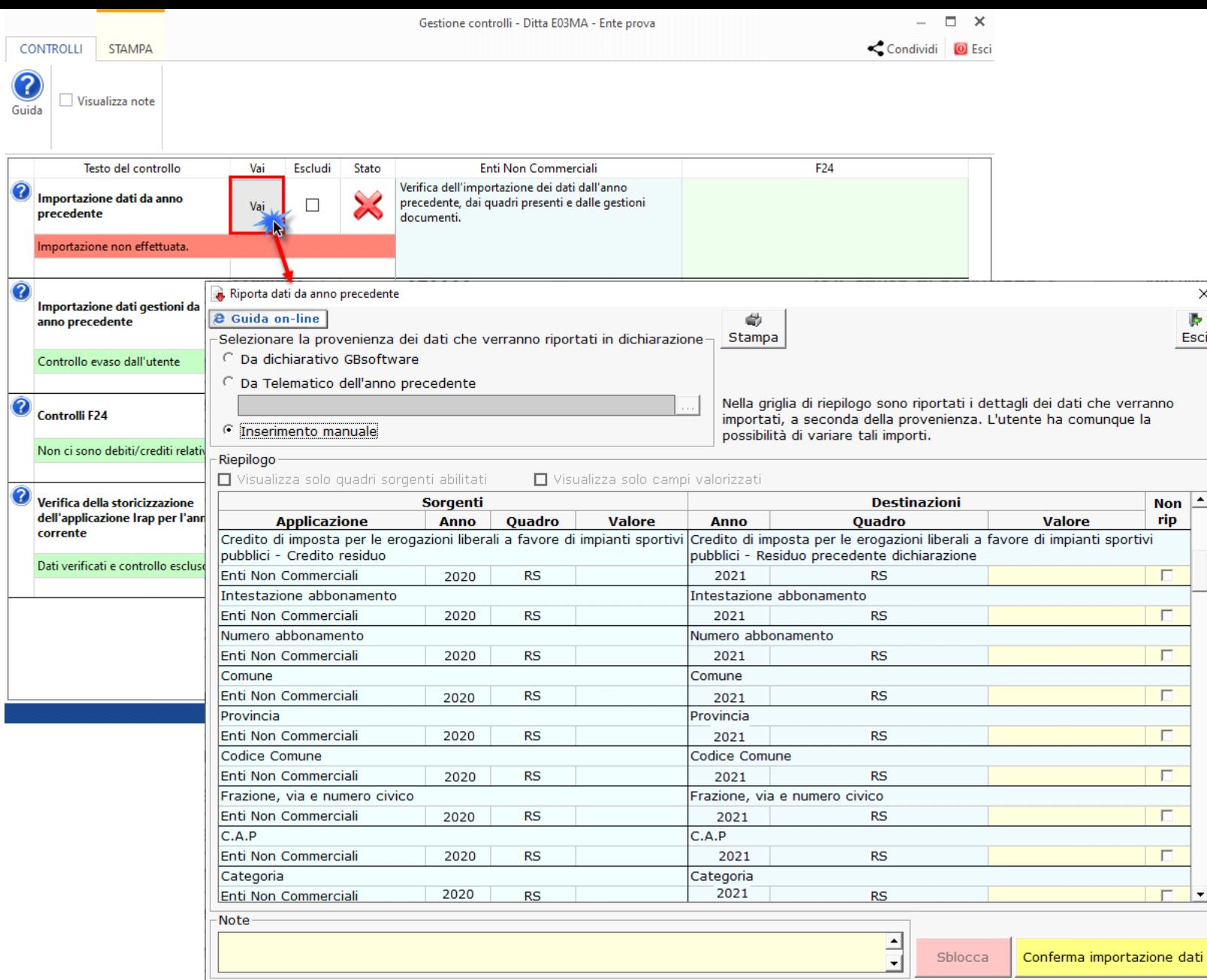

Per maggiori informazioni sul funzionamento della gestione si rimanda alla guida on-line della maschera.

### *Gestioni del quadro RG*

#### *Situazione fiscale*

Il prospetto fiscale degli enti in contabilità semplificata e 398/91 permette di visualizzare, nel corso dell'anno, la situazione dell'ente dal punto di vista degli importi fiscali ai fini IRES, riepilogando la situazione dei conti e visualizzando i valori rilevanti ai fini delle imposte per la determinazione della base di calcolo delle stesse.

#### *Situazione fiscale 398/91*

Prospetto analogo a quello per gli enti in contabilità semplificata, solo per i soggetti in regime ai sensi della Legge 398/1991.

#### *RG2 – Ricavi di cui ai commi 1 (lett.a) e b)) e 2 dell'art.85*

Tale gestione permette di determinare l'ammontare dei ricavi percepiti, sia per soggetti in contabilità semplificata che in regime ai sensi della Legge 398/1991.

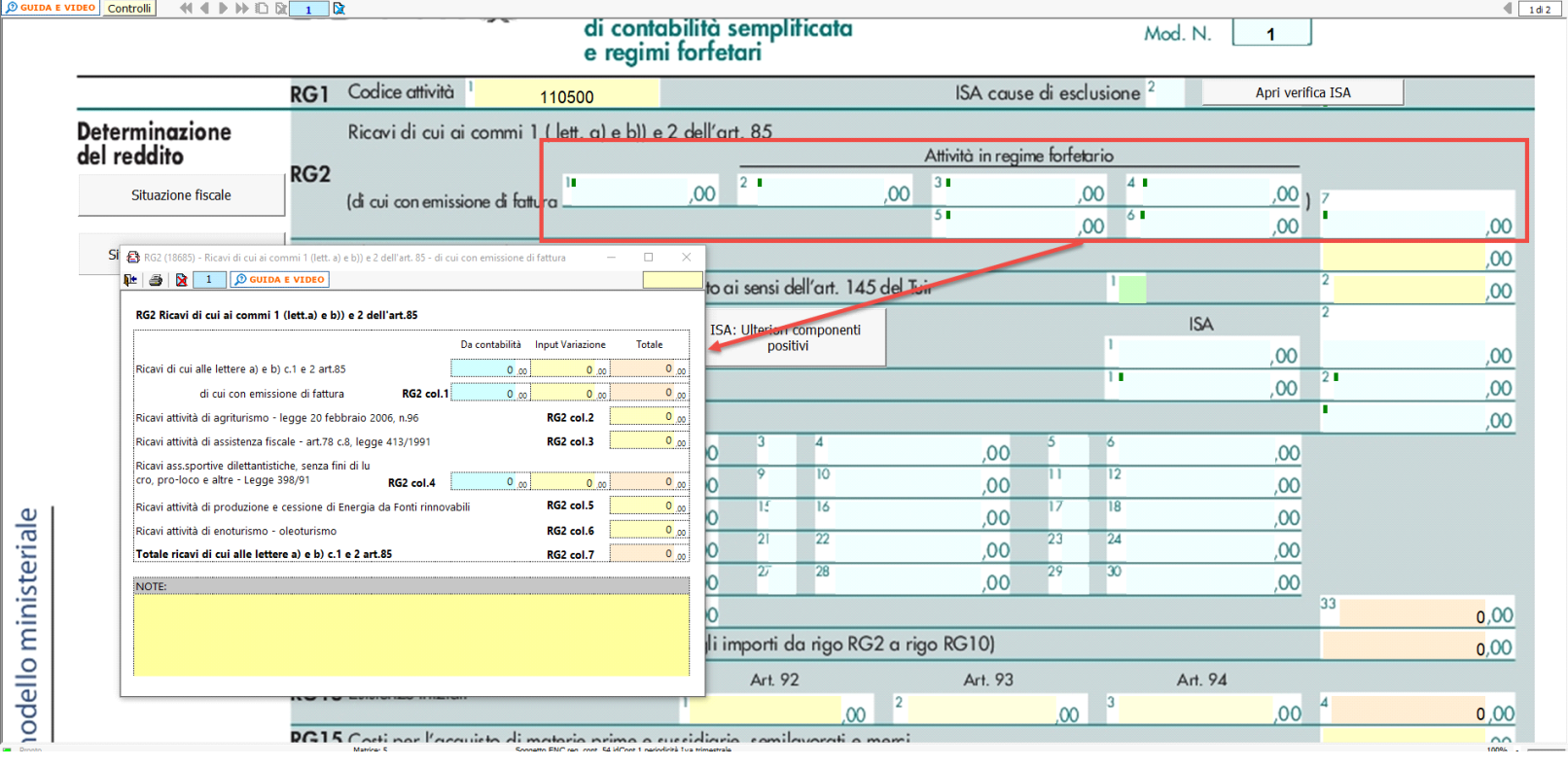

## *RG5 – Gestione ISA: Ulteriori componenti positivi*

Nel rigo RG5 è presente il pulsante che permette di accedere alla "Gestione ISA: Ulteriori componenti positivi", che sarà resa disponibile con l'applicazione ISA.

### *RG6 – Plusvalenze patrimoniali*

Tale gestione permette di determinare le quote costanti delle plusvalenze e delle sopravvenienze (articolo 88 comma 2 del Tuir) imputabili all'esercizio.

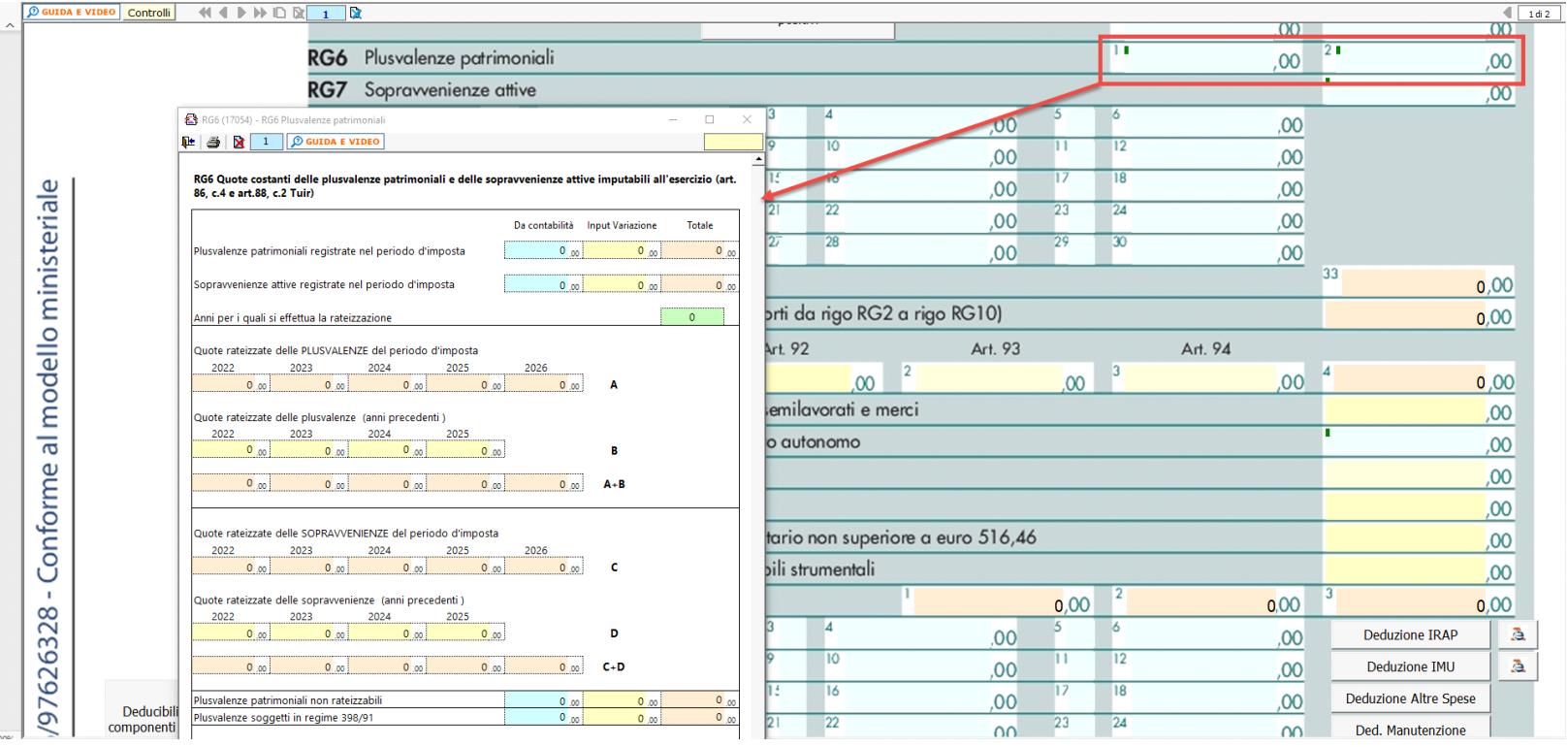

In questa gestione vengono importate anche le plusvalenze dei soggetti in regime ai sensi della Legge 398/1991, che verranno tassate al 100%:

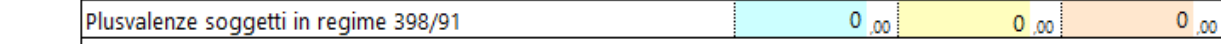

#### *RG7 – Sopravvenienze attive*

Tale gestione permette di determinare le quote costanti delle sopravvenienze (articolo 88 del Tuir escluso comma 2) imputabili all'esercizio.

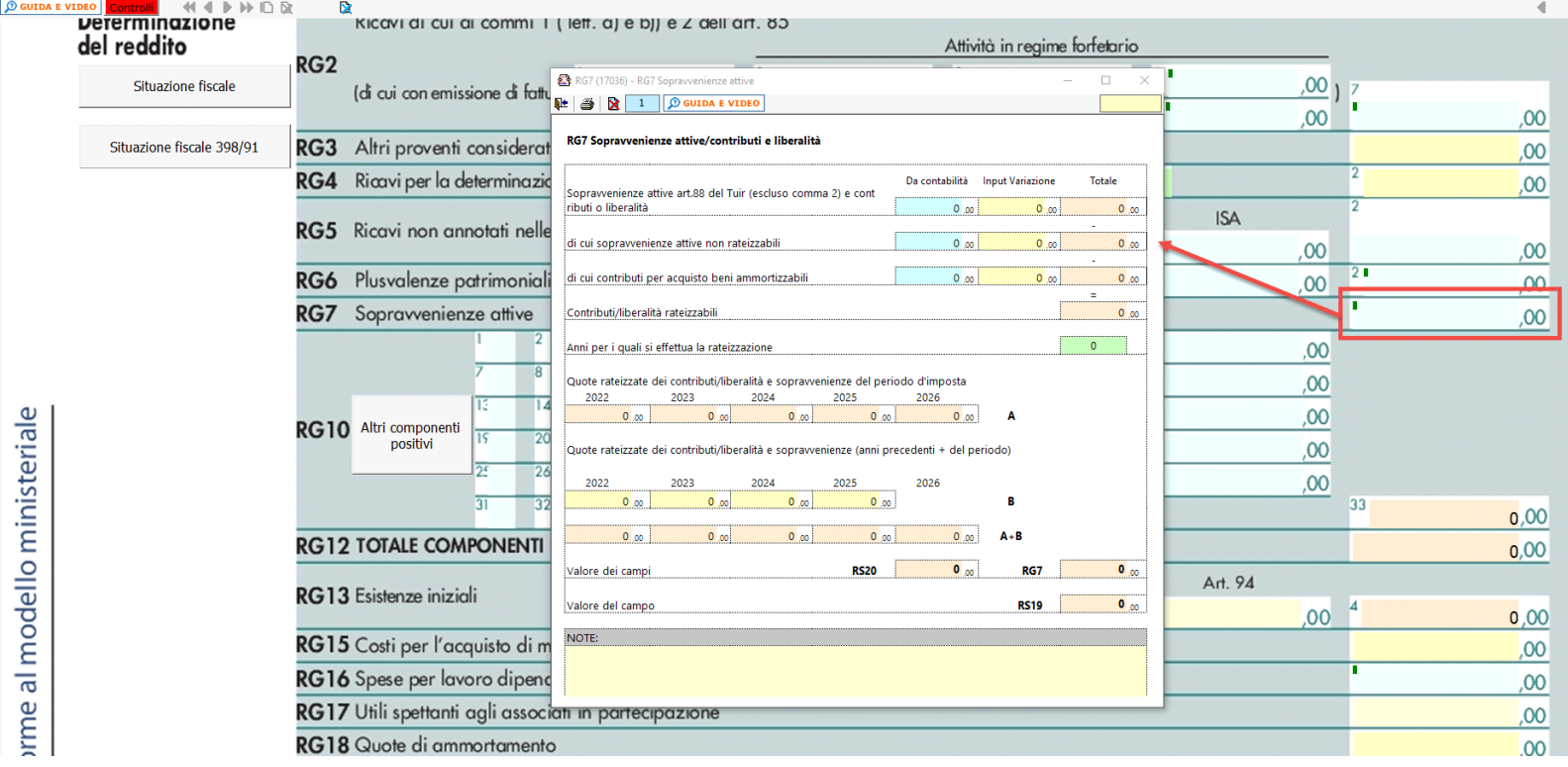

# *RG10 – Altri componenti positivi*

Nel rigo RG10 vanno indicati gli altri componenti positivi che concorrono a formare il reddito. Ogni voce è identificata da un codice.

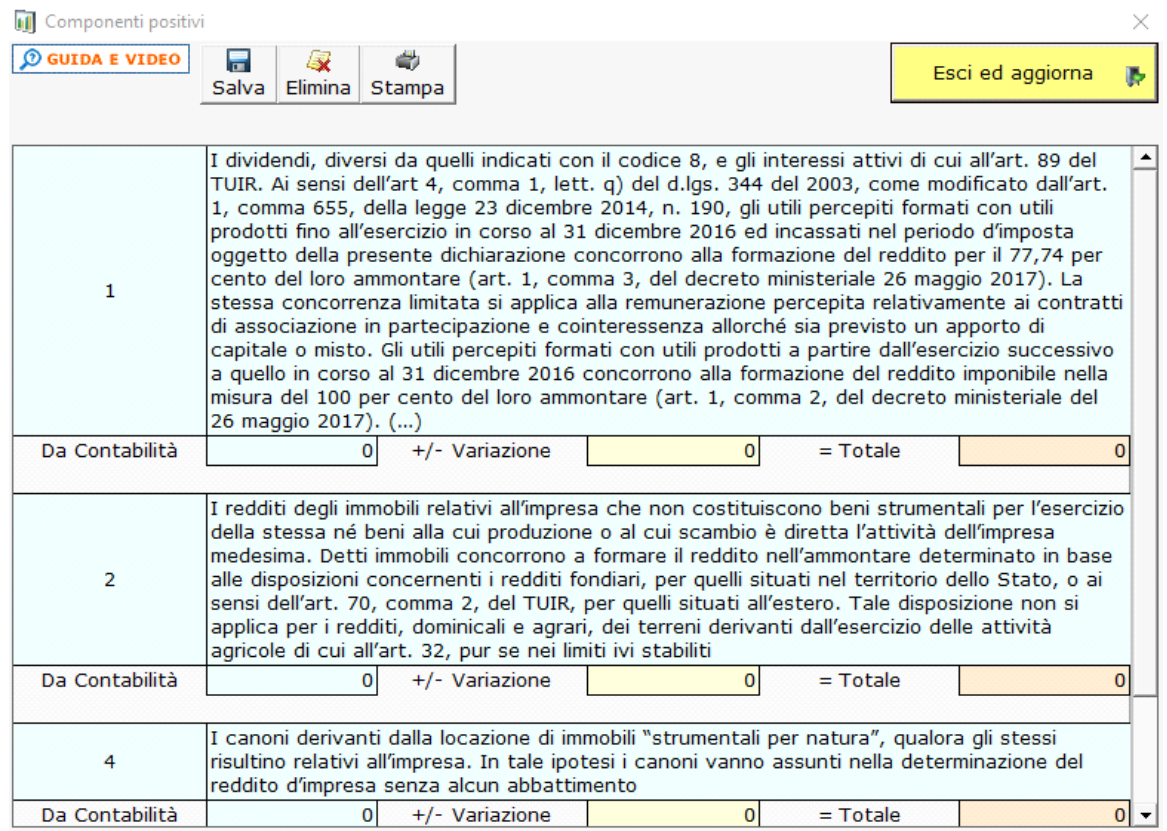

*RG16 – Spese per lavoro dipendente e assimilato e di lavoro autonomo*

Va indicato l'ammontare delle spese per prestazioni di lavoro dipendente e assimilato e di lavoro autonomo.

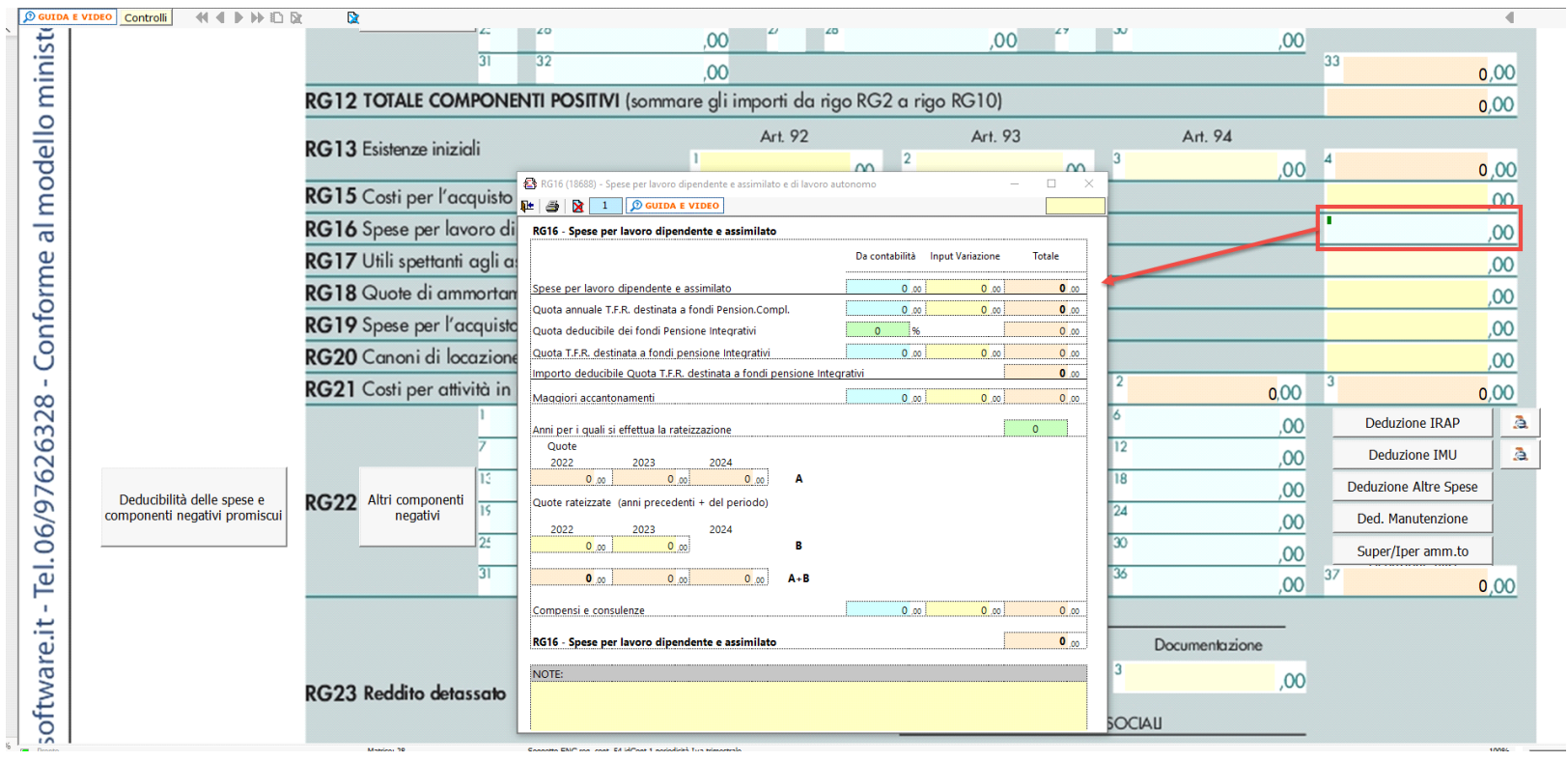

### *RG21 – Costi per attività in regime forfetario*

In questo rigo viene riportato automaticamente il 97% dei costi precedentemente determinati per questo tipo di soggetti.

*RG22 – Altri componenti negativi*

**Deduzione Irap**

Deduzione Irap del 10%

Deduzione dell'Irap per le spese per il personale dipendente

Entrambe le deduzioni Irap sono riportate nella colonna specifica del rigo in questione oppure, nel caso siano abilitati contemporaneamente sia il quadro RE che RG, dovrà essere l'utente a indicare dove riportare la deduzione.

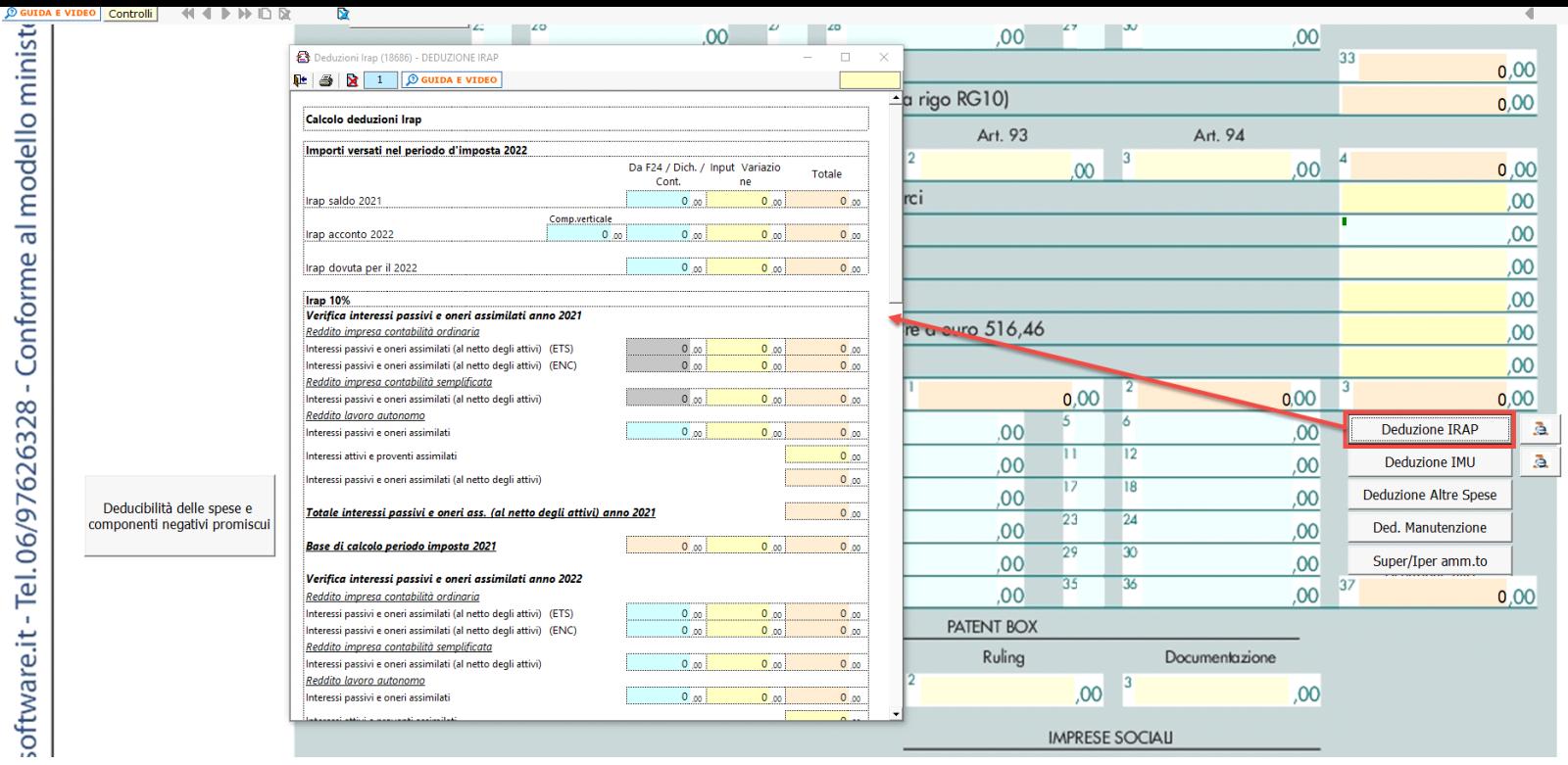

A tal fine sono riportati il "Saldo 2021" e gli "Acconti 2022" dell'Irap pagati con il modello F24 e l'Irap effettivamente dovuta indicata nel rigo IR21 della Dichiarazione Irap 2023, anno imposta 2022.

Si ricorda che per il riporto dei dati dal modello F24 è necessario avere inserito la "Data di versamento" nell'"Applicazione F24". L'operazione viene verificata in automatico dalla procedura tramite la funzione "Controlli". Il pulsante <mark>lamtrolli)</mark> lampeggerà di colore rosso qualora l'operazione non sia stata effettuata/completata.

È necessario sottolineare che l'ammontare delle deduzioni calcolate nel periodo, sia analitica che forfettaria, non deve comunque essere superiore al valore dell'imposta complessivamente versata/dovuta.

### **NOTA**

Secondo quanto stabilito nell'art 6 comma 1, del decreto legge 29 novembre 2008, n. 185, convertito con modificazioni dalla legge 28 gennaio 2009, n. 2, a decorrere dal periodo d'imposta in corso al 31 dicembre 2008, è ammesso in deduzione un importo pari al 10 per cento dell'imposta regionale sulle attività produttive, forfetariamente riferita all'imposta dovuta sulla quota imponibile degli interessi passivi e oneri assimilati al netto degli interessi attivi e proventi assimilati ovvero delle spese per il personale dipendente e assimilato al netto delle deduzioni spettanti.

I soggetti che possono accedere a tale possibilità di deduzione sono, coloro che determinano la base imponibile IRAP secondo gli art. 5, 5-*bis*, 6, 7 e 8 decreto delegato n. 446 del 15/12/1997, rispettivamente elencati di seguito:

- società di capitali e enti commerciali;
- società di persone e imprese individuali;
- banche e altri enti e società finanziari;
- imprese di assicurazione;
- persone fisiche, società semplici e quelle ad esse equiparate esercenti arti e professioni.

Per approfondimenti è possibile consultare la **"Circolare 16/E dell'agenzia delle entrate del 14/04/2009"** e la **"Circolare 8/E dell'agenzia delle entrate del 3/04/2013"**.

Irap 10% e Irap spese del personale dipendente e assimilato sono riportati nella gestione "Altri componenti negativi" rispettivamente con i **codici 14 e 15**.

**In RG22 è stato inserito il pulsante "Deduzione Imu" dove viene calcolata** la percentuale dell'Imu relativa agli immobili strumentali versata nel periodo d'imposta oggetto di dichiarazione.

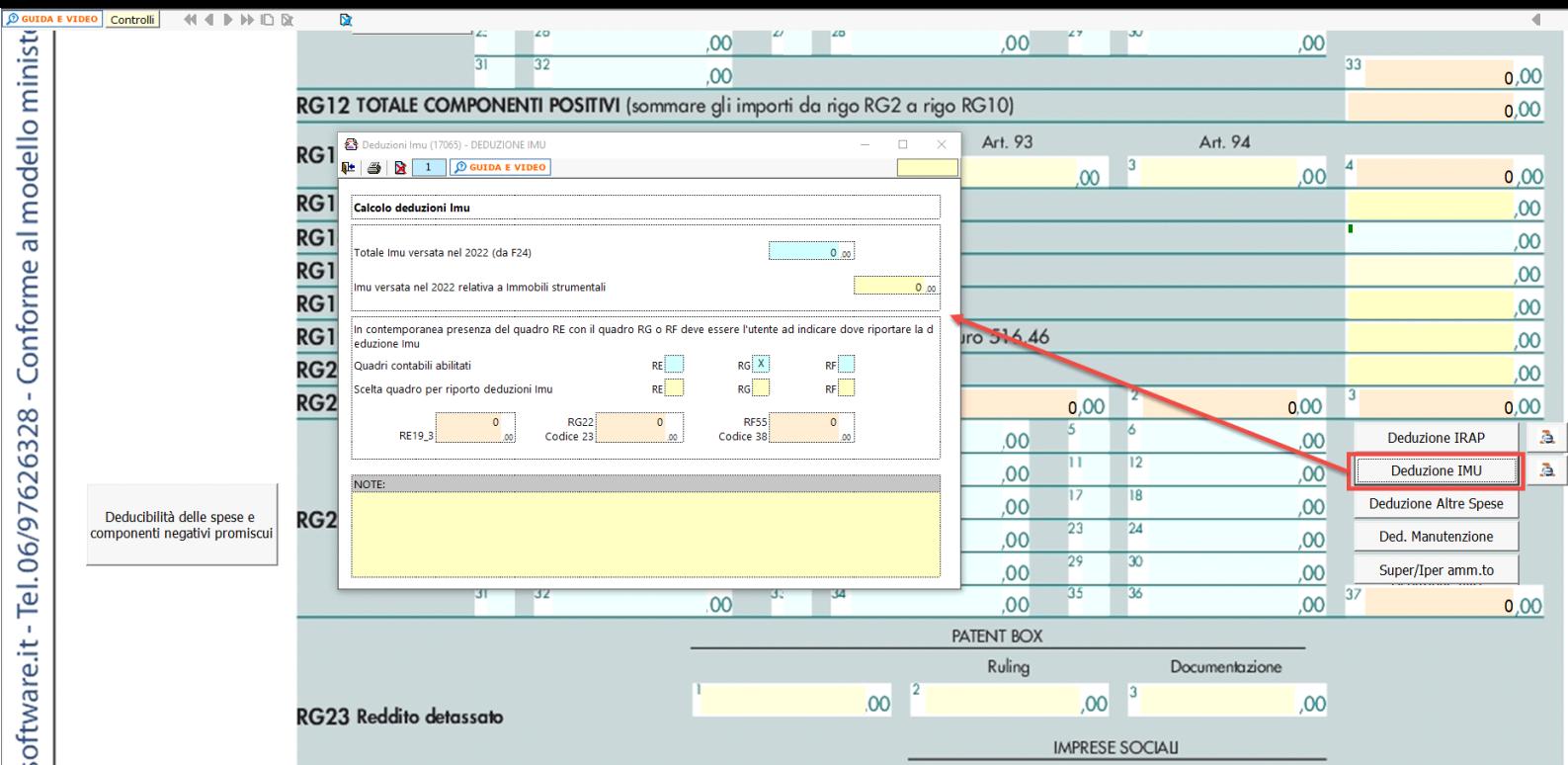

La deduzione Imu viene riportata in automatico nella gestione "Altri componenti negativi" con il **codice 23**.

### **Deduzione altre spese**

Sempre in RG22 è presente una terza gestione di calcolo a cui si accede dal pulsante "Deduzione Altre Spese".

Nella gestione viene effettuato il calcolo:

• Della quota deducibile degli interessi passivi, che deve essere indicata in RG22 con il **codice 4.**

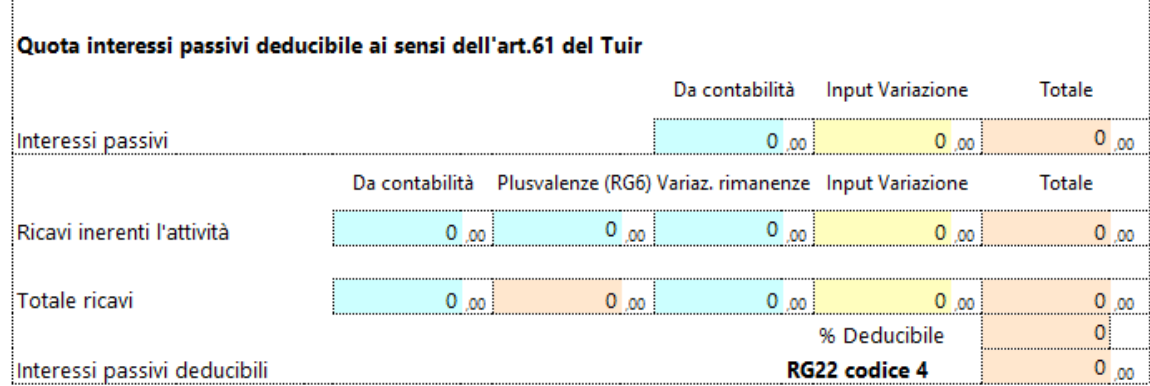

• Delle spese di pubblicità e propaganda, spese relative a studi e ricerche e altre spese deducibili in più esercizi il cui importo deve essere indicato in RG22 con il **codice 7**.

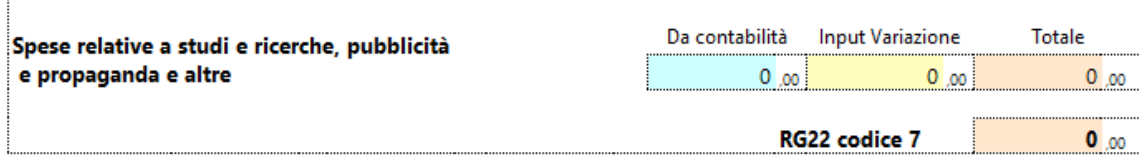

• Della deducibilità delle spese di rappresentanza, che devono essere indicate in RG22 con il **codice 8**.

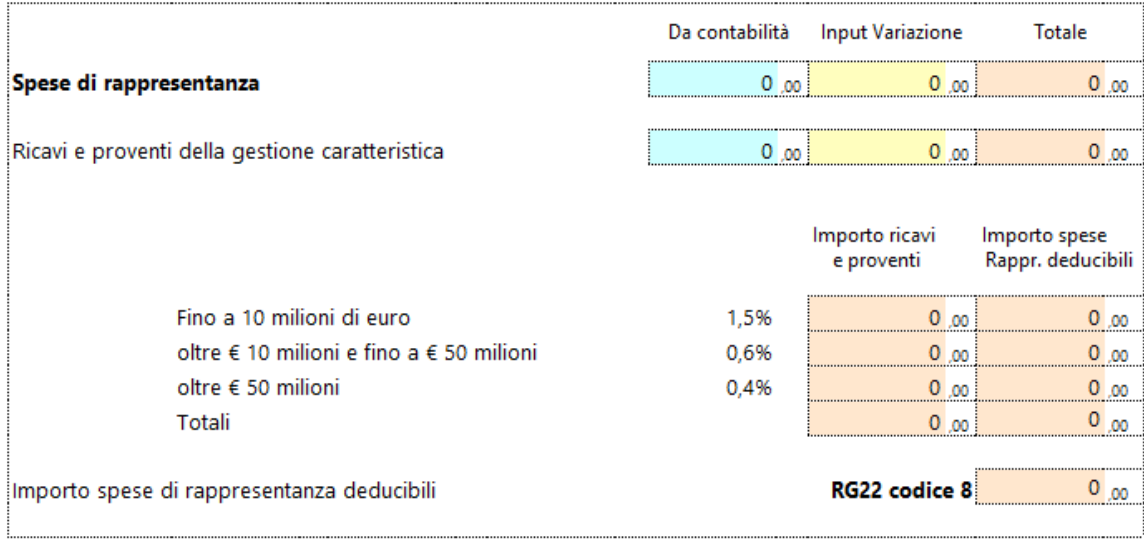

• **Delle Spese di manutenzione, riparazione, ammodernamento e trasformazione**, non portate ad incremento del costo dei beni strumentali nel registro dei beni ammortizzabili ai quali si riferiscono, deducibili a norma dell'art. 102, comma 6, del TUIR. Le spese di manutenzione devono essere indicate in RG22 con il **codice 13.**

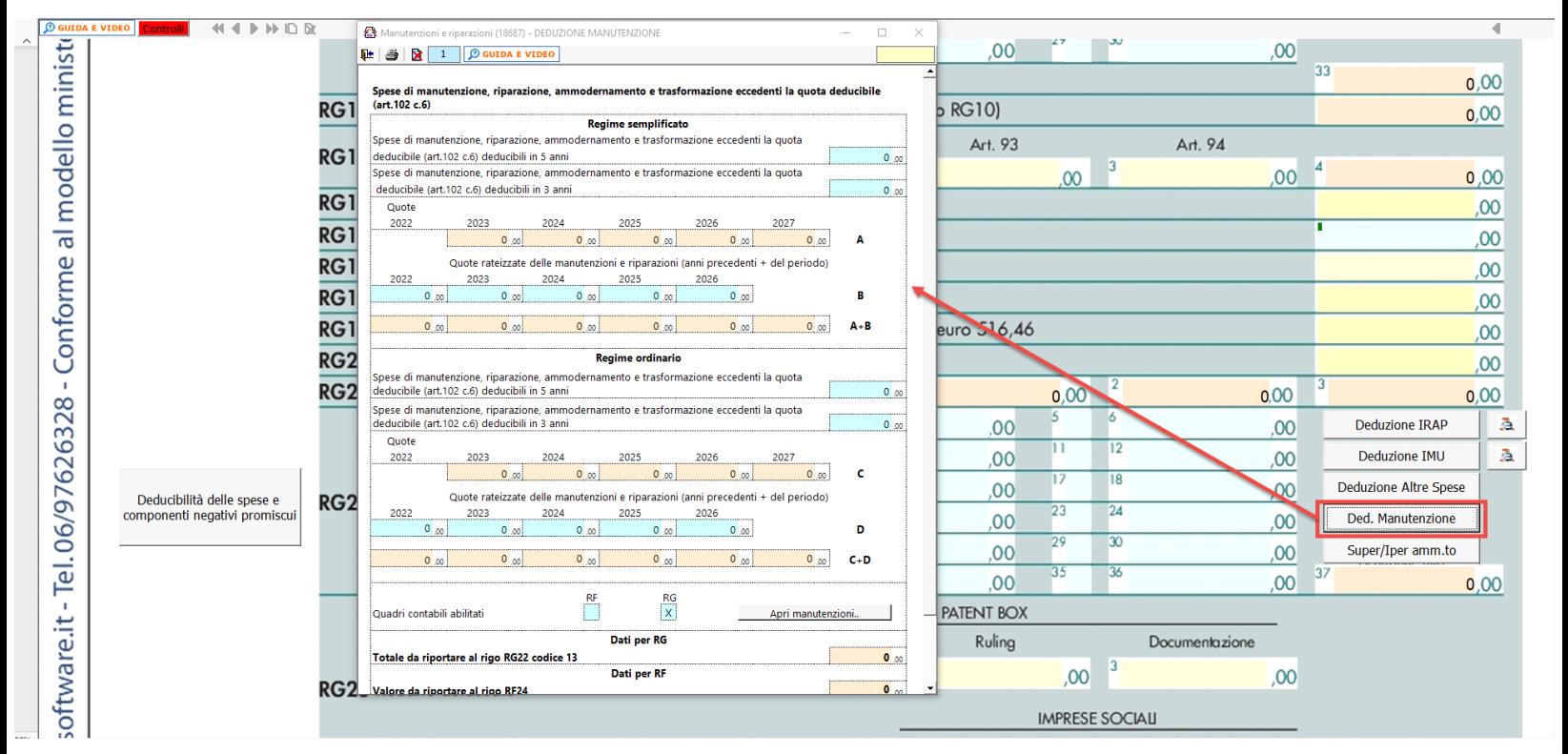

Cliccando sul pulsante "Apri manutenzioni" è possibile accedere al prospetto che illustra la ripartizione dei costi di manutenzione sulla base della normativa fiscale.

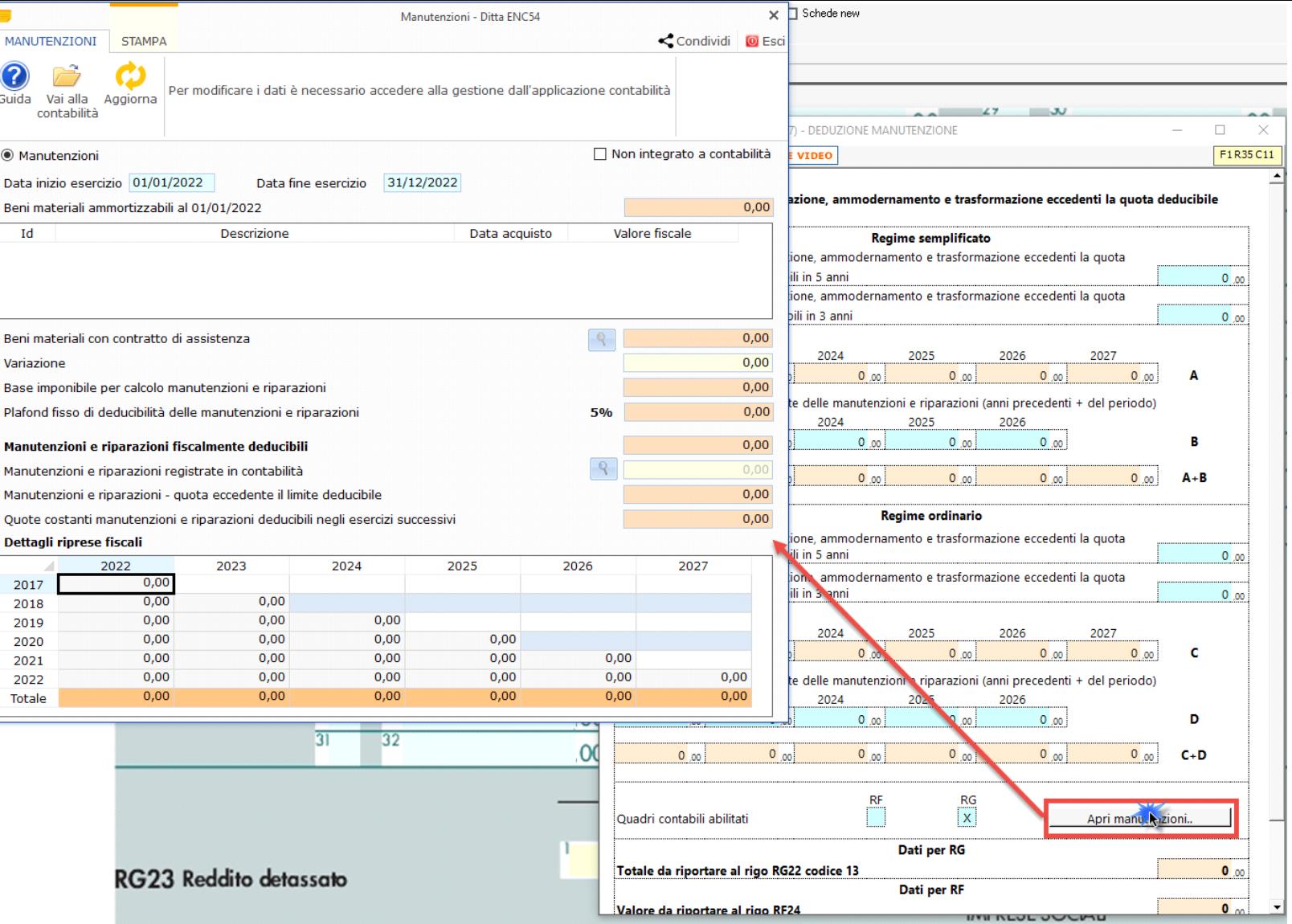

#### *Deducibilità delle spese e componenti negative promiscue*

Per beni e servizi adibiti promiscuamente all'esercizio di attività commerciali e non commerciali, ai sensi dell'articolo 144 del Tuir, la percentuale di deducibilità dei costi è determinata sulla base del rapporto tra l'ammontare dei ricavi e degli altri proventi aventi natura commerciale (per la quota fiscalmente rilevante) e l'ammontare complessivo di tutti i ricavi e proventi; gli importi di questa suddivisione tra i ricavi dell'ente devono essere inseriti manualmente dall'utente nei campi di colore giallo:

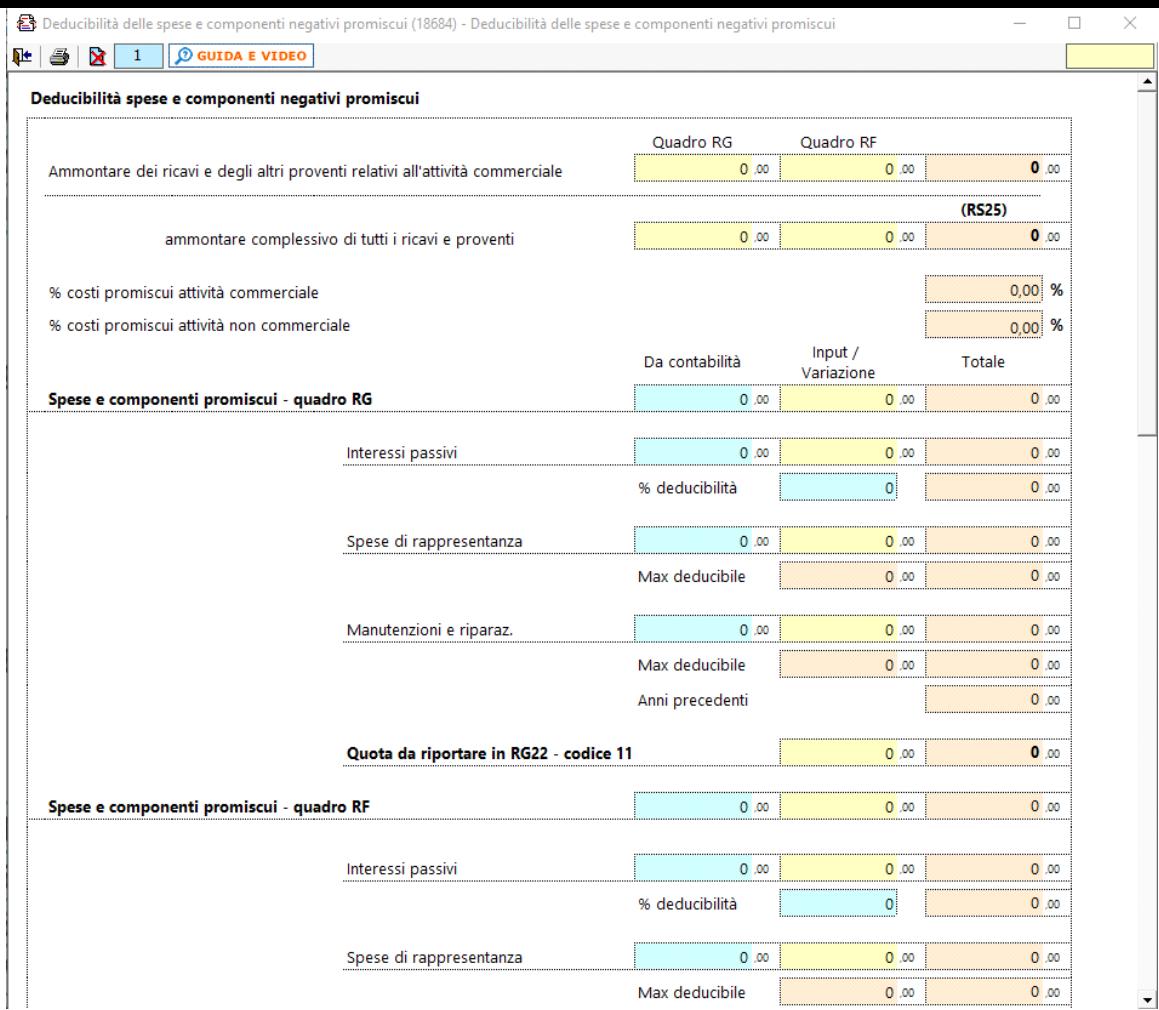

La percentuale così determinata viene impiegata nel calcolo della quota dei costi promiscui aventi rilevanza commerciale o non commerciale. In dettaglio:

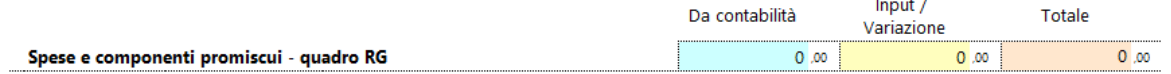

In questa voce vengono riportati automaticamente i costi promiscui esclusi interessi, spese di rappresentanza e costi di manutenzione.

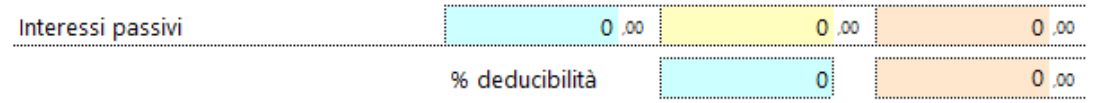

In questa voce vengono riportati gli interessi passivi e la percentuale di deducibilità determinata dalla gestione illustrata nel paragrafo "Deduzione altre spese". Il risultato sarà l'ammontare da ripartire tra attività commerciali e non commerciali.

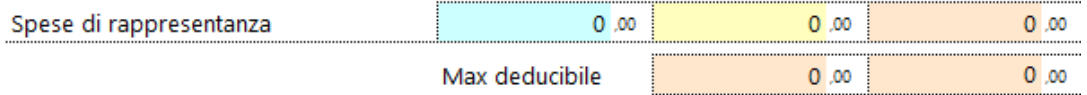

In questa voce vengono riportate le spese di rappresentanza a deducibilità parziale e la quantità deducibile determinata dalla gestione illustrata nel paragrafo "Deduzione altre spese". Il risultato sarà l'ammontare da ripartire tra attività commerciali e non commerciali.

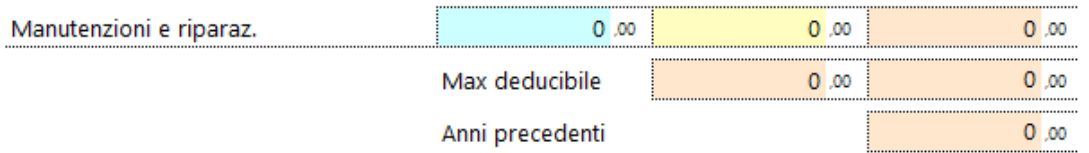

In questa voce vengono riportati le spese di manutenzione e riparazione e la quantità deducibile determinata dalla gestione illustrata nel paragrafo "Deduzione altre spese".

L'importo totale così determinato (costi promiscui "generici" + parte promiscua del totale degli interessi passivi + parte deducibile delle spese di rappresentanza + parte deducibile delle spese di manutenzione) viene moltiplicato per "% costi promiscui attività commerciale" determinando la quota di costi promiscui da attribuire alla parte "commerciale" dell'attività dell'ente e che, in base all'articolo 144 del Tuir e al principio dell'inerenza, rappresenta un costo deducibile fiscalmente che verrà automaticamente inserito nel rigo **RG22 – codice 11**.

L'ammontare dei ricavi commerciali va ad alimentare anche il campo **RS24**, i ricavi complessivi il campo **RS25** mentre il totale dei costi relativi a beni e servizi adibiti promiscuamente all'esercizio di attività commerciali va ad alimentare il campo **RS26**.

## *Ricavi aventi carattere promiscuo*

Ai sensi dell'articolo 144 comma 4 del TUIR, la ripartizione proporzionale riguarda esclusivamente i costi e non i ricavi. In base a questo, i ricavi contabilizzati in conti collocati nell'Area di supporto generale vengono considerati unitariamente agli altri ricavi.

N° doc. 38126 - aggiornato il 08/06/2021 - Autore: GBsoftware S.p.A

GBsoftware S.p.A. - Via B. Oriani, 153 00197 Roma - C.Fisc. e P.Iva 07946271009 - Tel. 06.97626336 - Fax 075.9460737 - [email protected]